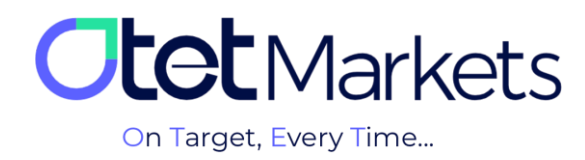

## **آموزش ارسال پیام به پشتیبانی اوتتمارکتس )Helpdesk)**

واحد پشتیبانی فارسیزبان کارگزاری اوتت مارکتس در 7 روز هفته به صورت شبانهروزی آماده پاسخگویی به مشتریان است. در صورت مواجه شدن با هر چالشی یا برای کسب اطالعات بیشتر در مورد خدمات این کارگزاری میتوانید به طور مستقیم با کارشناسان این واحد در ارتباط باشید. برای این منظور نیز راههای ارتباطی الیو چت، تیکت و ایمیل در اختیار مشتریان قرار داده شده است.

در ادامه، مراحل ارسال پیام )Ticket )یا همان »تیکت زدن« را توضیح دادهایم.

**.1** پس از ورود به اکانت خود که مراحل آن را در ورود به حساب کاربری [\)لینک مطلب\(](https://otetmarket.com/wp-content/uploads/2024/05/Sign-in-Website.pdf) آموزش دادهایم، کافی است از منوی سمت چپ، گزینه Helpdesk را انتخاب و سپس روی گزینه Ticket Create کلیک کنید.

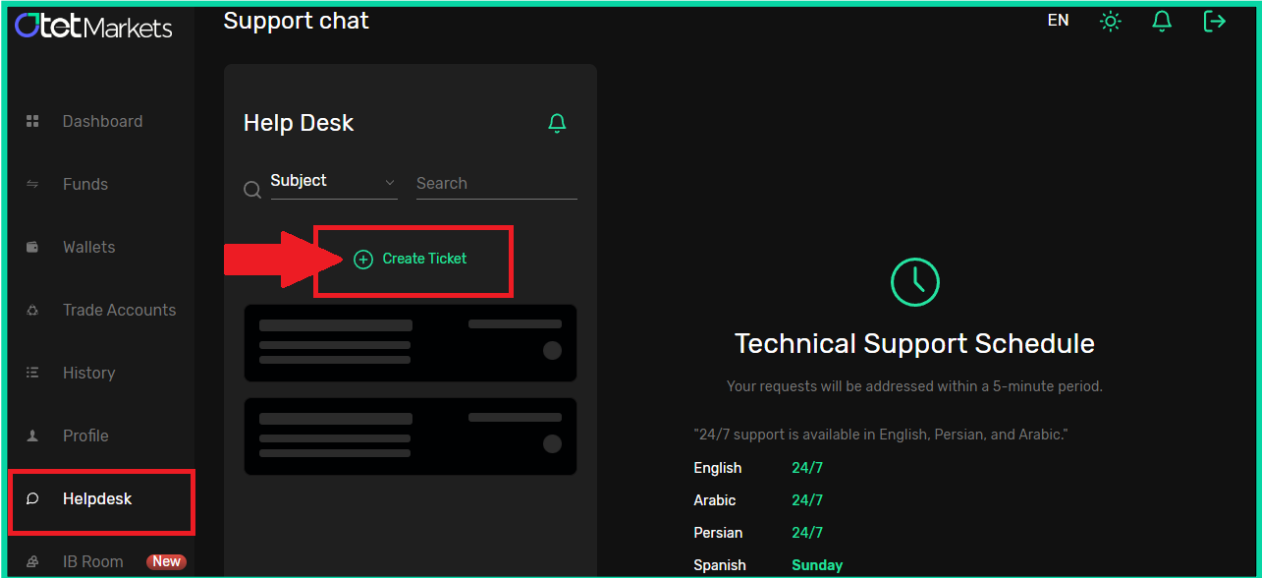

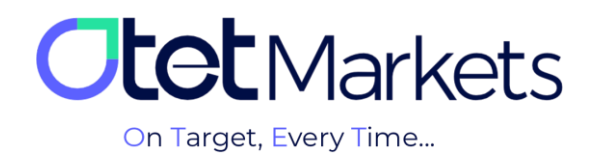

**.2** در صفحهای که باز میشود، سه ردیف وجود دارد که دو ردیف آن ستارهدار هستند؛ به این معنی که پر کردن آنها **اجباری** است و تازه پس از پر کردن این دو فیلد، کلید ثبت تیکت فعال میشود.

- در ردیف اول، میتوانید بخشی که موضوع درخواست شما به آن مربوط است را انتخاب کنید.
	- در ردیف دوم که ستارهدار است **باید** موضوع سوال یا درخواست خود را بنویسید.
	- در ردیف سوم که ستارهدار است نیز **باید** سوال یا درخواست خود را مطرح کنید.

همچنین، در صورت نیاز به اضافه کردن عکس یا فایل به تیکت نیز میتوانید از دکمه Files Attach در همین صفحه کمک بگیرید و تصویر مورد نظر خود را آپلود کنید.

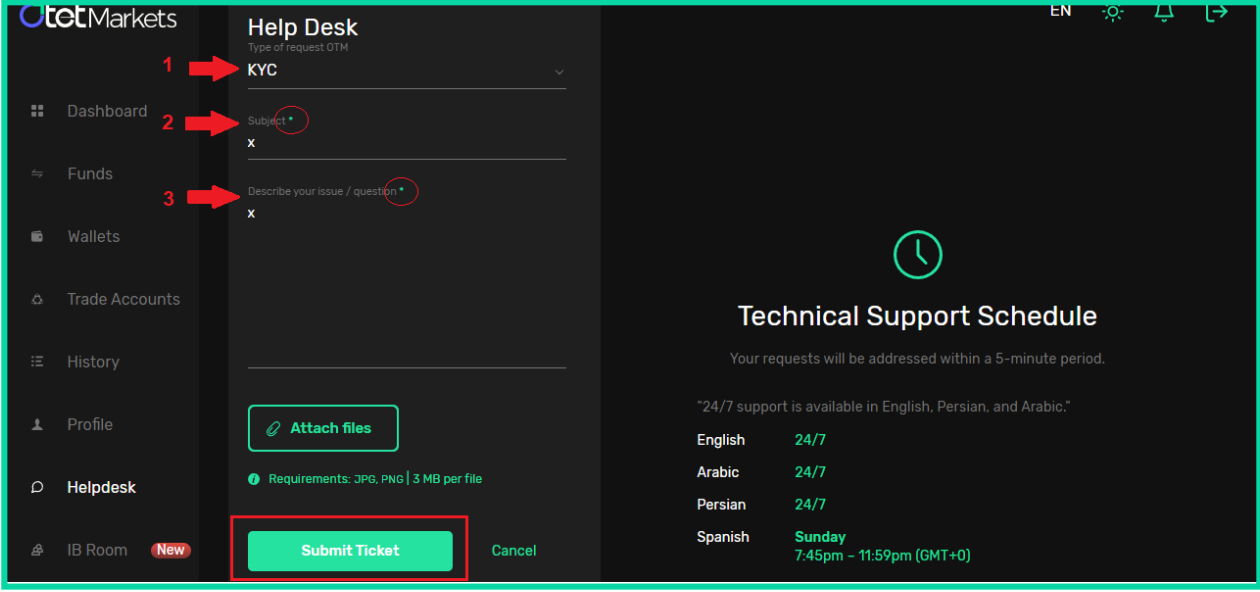

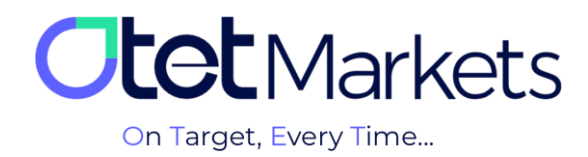

**.3** در باال نیز اشاره کردیم که در زمان ثبت تیکت میتوانید از منوی کشویی ردیف اول )OTM request of Type)، بخشی که موضوع درخواست شما به آن مربوط است را انتخاب کنید. پر کردن این فیلد اختیاری است ولی باعث تسریع کار پشتیبان در روند پاسخگویی میشود. گزینههای آن نیز شامل موارد زیر است:

- )Registration and opening of account( کاربری حساب افتتاح و ثبتنام
	- احراز هویت )KYC)
	- مسائل فنی )Technical)
	- مسائل مالی )Financial)
		- شرکای تجاری )IB)

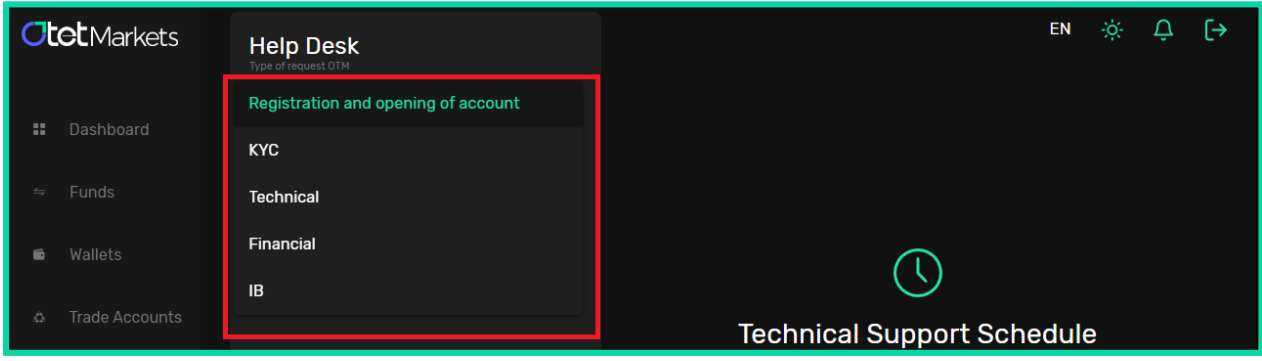

**.4** در انتها کافی است روی دکمه سبزرنگ Ticket Submit کلیک کنید تا تیکت شما ثبت شود. پشتیبانهای کارگزاری اوتت در سریعترین زمان، پاسخگوی شما خواهند بود.

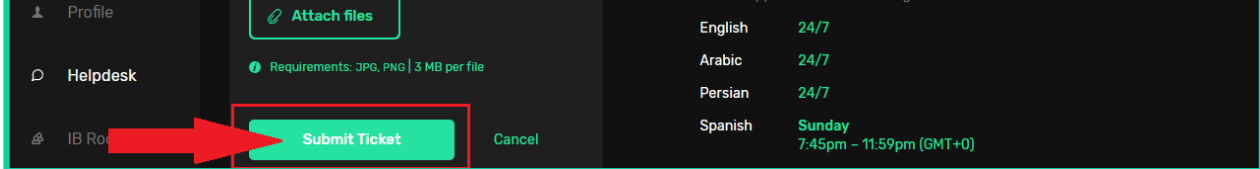

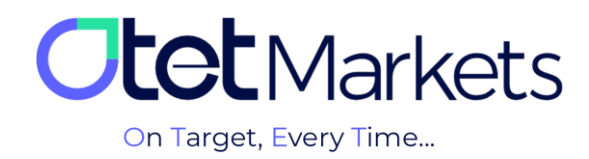

## **راهنمای پیگیری پیام ارسالشده )Ticket)**

**.5** در صفحه اصلی Helpdesk، یک عالمت زنگوله در باالی صفحه وجود دارد که از طریق آن میتوانید نوتیفیکیشن بخش پشتیبانی را فعال کنید. این قابلیت، دو گزینه متفاوت به شرح زیر دارد:

- ( 1 )فعالسازی اعالن دسکتاپ: پیام جدید از طرف پشتیبانی اوتت را روی دسکتاپ به من اعالم کن
	- ( 2 )فعالسازی اعالن ایمیل: ارسال ایمیل جدید از پشتیبانی اوتت را به من اعالم کن

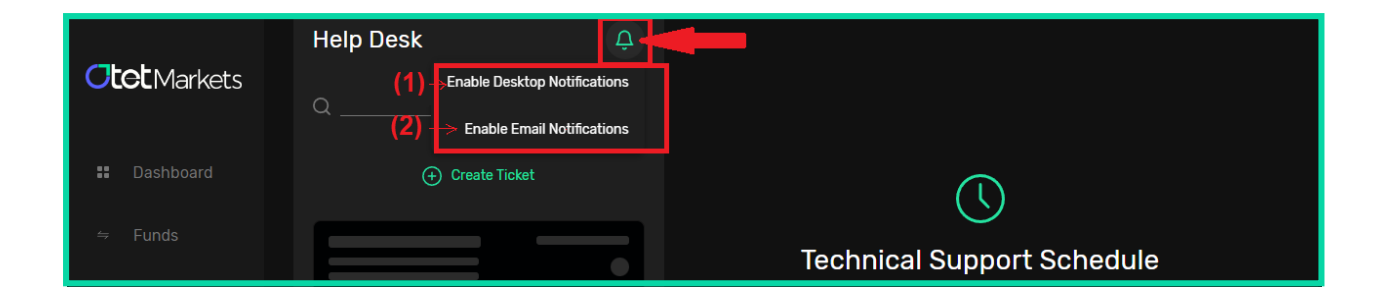

**.6** برای جستوجوی تیکتهای ارسالی و جوابهای آنها، میتوانید از بخش جستوجو کمک بگیرید که در باالی صفحه اصلی Helpdesk قرار دارد. در این قسمت میتوانید بر اساس سه فیلتر زیر، تیکت موردنظر خود را جستوجو کنید:

- )Select Department( مربوطه واحد
	- )Content( محتوا
	- )Ticket ID( شناسه

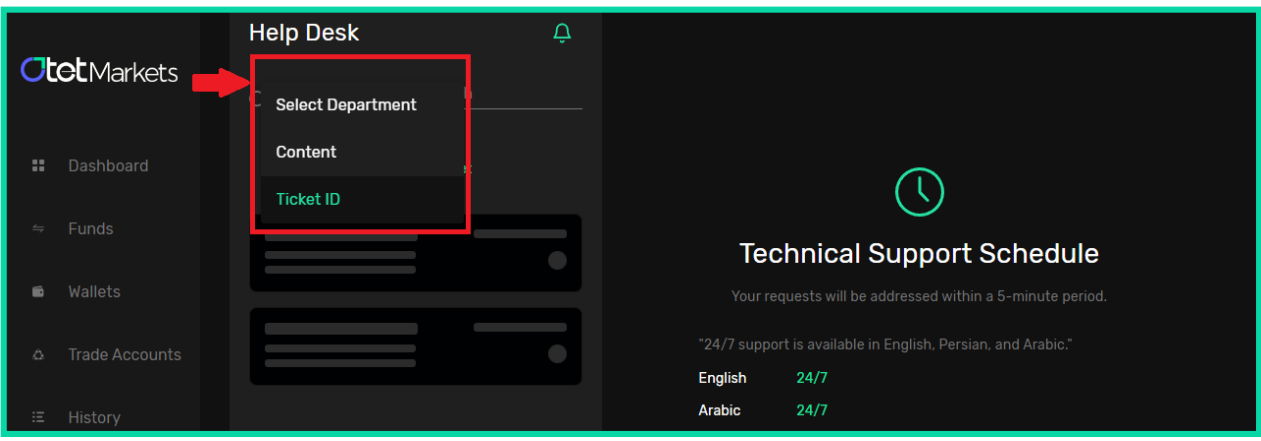

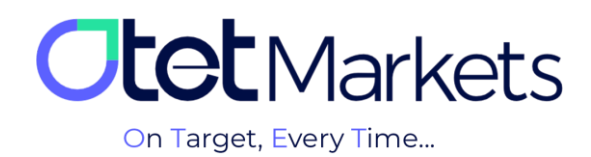

**.7** پس از پاسخ واحد پشتیبانی به تیکت شما، ایمیلی با شماره تیکت )ID Ticket )از طرف اوتت برایتان ارسال میشود که در متن آن نوشته شده:

»تیکت شما پاسخ داده شده است. اما اگر هنوز پاسخ مورد نظر خود را دریافت نکردهاید، میتوانید روی همان پیام دوباره درخواست خود را ثبت کنید. کارشناسان ما در کوتاهترین زمان پاسخگو خواهند بود.«

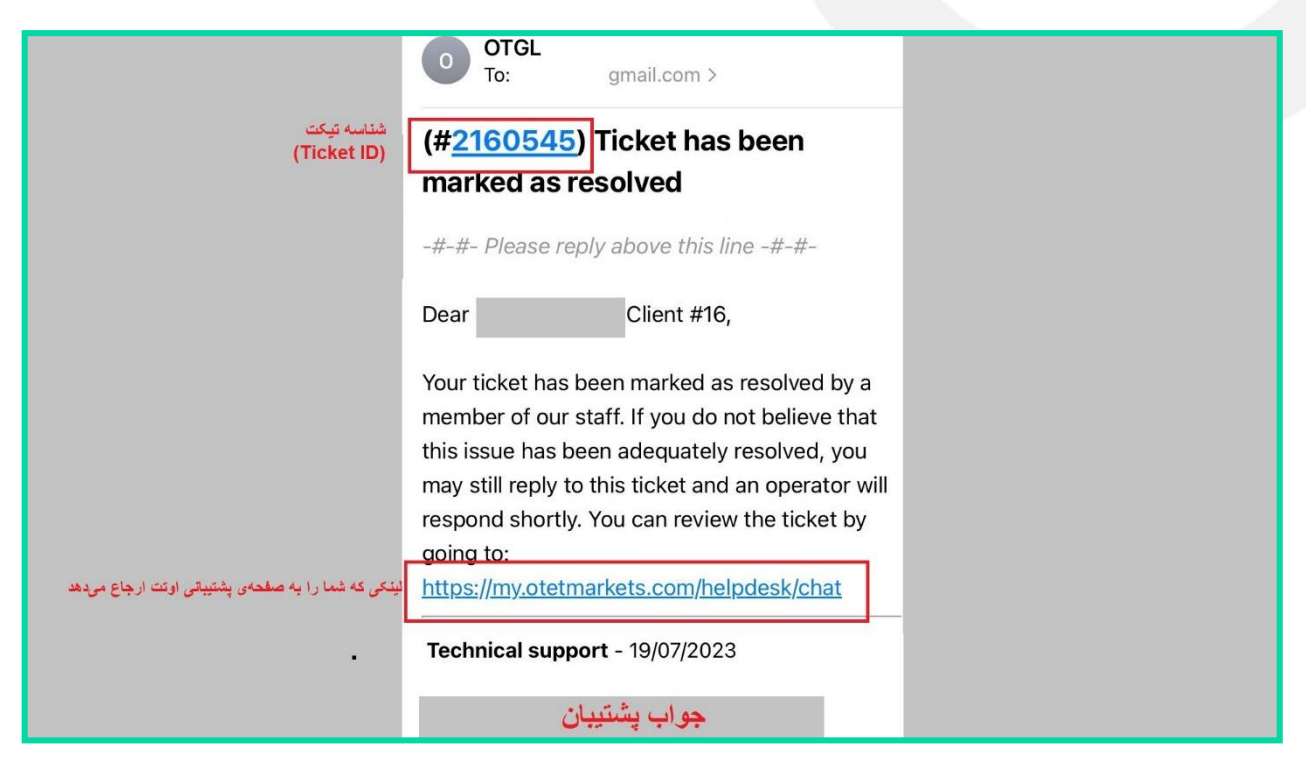

همچنین، لینکی در متن ایمیل مشاهده می کنید (تصویر بالا) که شما را به صفحه Help Desk (تصویر زیر) هدایت می کند. به طور کلی، در این صفحه میتوانید تاریخچه تمامی پیامهای ارسالی و پاسخهای دریافتی خود را ببینید.

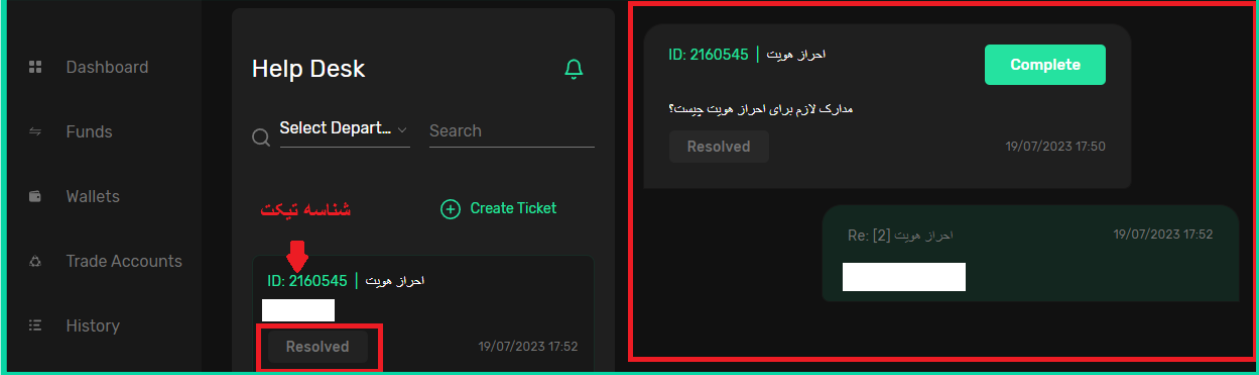

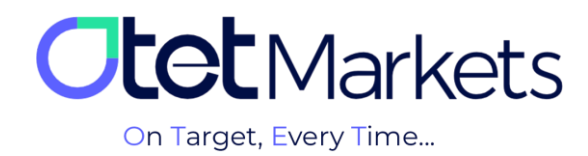

**واحد پشتیبانی کارگزاری اوتتمارکتس، 24 ساعته/ 7 روز هفته آماده پاسخگویی به مشتریان گرامی است. در صورت مواجه شدن با هر چالشی، یا برای کسب اطالعات بیشتر میتوانید از طریق چت آنالین موجود در پایین صفحات با کارشناسان ما در ارتباط باشید.**

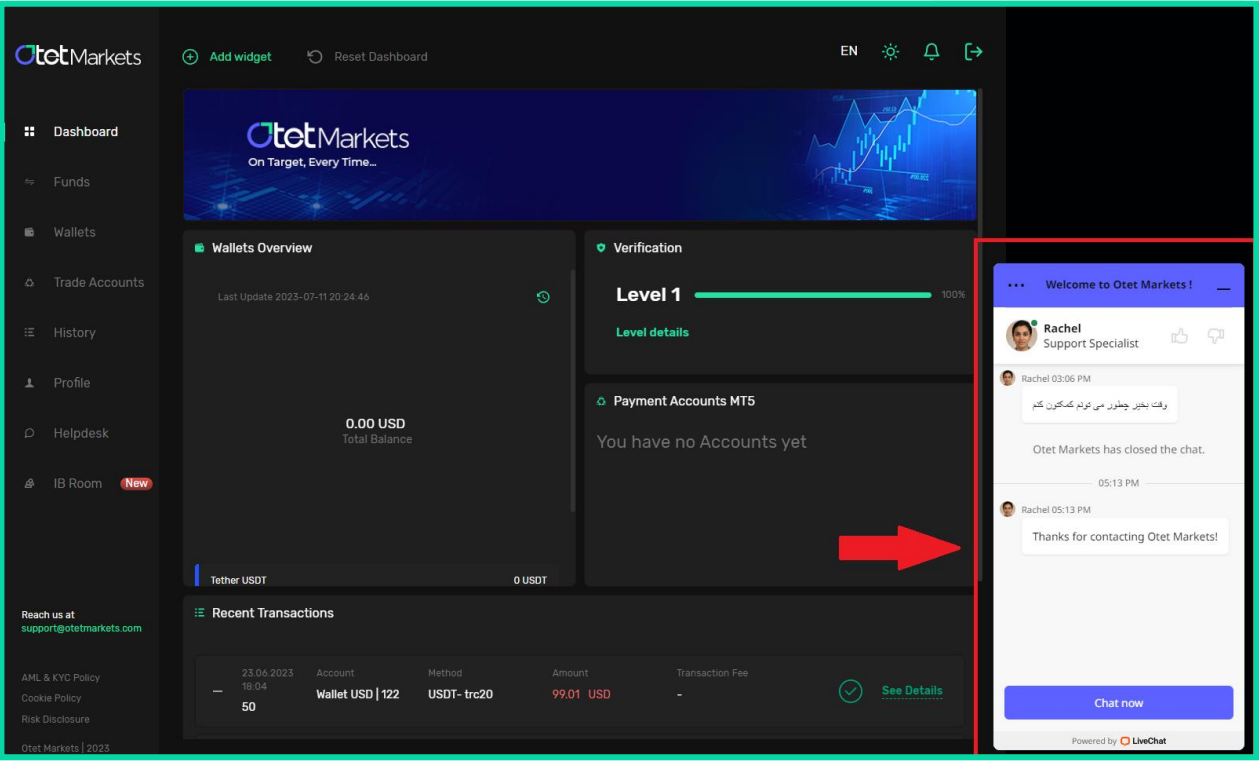

**»از اینکه کارگزاری ما را برای معامالت خود انتخاب کردهاید از شما سپاسگزاریم«**

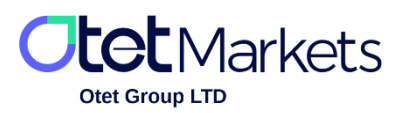

Otet Group LTD is a financial brokerage company regulated by Comoros Union, license No. T2023304, registration No. HY00523012 and also registered in the Republic of Marshall Islands, registration number 118922, Address: Vasili Vryonides St. 6, Gala Court Chambers, Office 203-204, 63095 Limassol, Cyprus.